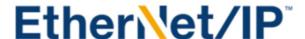

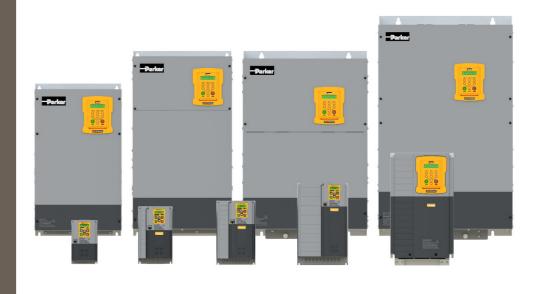

DOC-0017-08-EN-B 04.04.2023

# **AC20 Series**

Ethernet/IP- Communication Option *Technical Manual* 

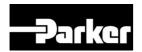

**ENGINEERING YOUR SUCCESS.** 

### 1 Safety

IMPORTANT: Please read this information BEFORE installing the equipment.

#### 1.1 Intended Users

This manual is to be made available to all persons who are required to install, configure or service equipment described herein, or any other associated operation.

The information given is intended to highlight safety issues, and to enable the user to obtain maximum benefit from the equipment.

Complete the following table for future reference detailing how the unit is to be installed and used.

| INSTALLATION DETAILS                             |  |  |  |
|--------------------------------------------------|--|--|--|
| Model Number<br>(see product label)              |  |  |  |
| Where installed<br>(for your own<br>information) |  |  |  |

### 1.2 Application Area

The equipment described is intended for industrial motor speed control utilizing AC induction motors or AC permanent magnet synchronous machines.

### 1.3 Personnel

Installation, operation, and maintenance of the equipment should be carried out by competent personnel. A competent person is someone that is technically qualified and familiar with all safety information and established safety practices; with the installation process, operation, and maintenance of this equipment, and with all the hazards involved.

### 1.4 Product Warnings

Special attention must be paid to the information presented in warning, caution, and information notices when they appear in this manual. Definitions of caution, warning and information notices are shown below:

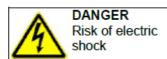

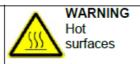

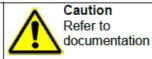

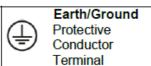

#### **Application Risk**

The specifications, processes and circuitry described herein are for guidance only and may need to be adapted to the user's specific application. We cannot guarantee the suitability of the equipment described in this Manual for individual applications.

#### **Risk Assessment**

Under fault conditions, power loss or unintended operating conditions, the drive may not operate as intended. In particular:

- Stored energy might not discharge to safe levels as quickly as suggested and can still be present even though the drive appears to be switched off.
- The motor's direction of rotation might not be controlled
- The motor speed might not be controlled
- · The motor might be energised

A drive is a component within a drive system that may influence its operation or effects under a fault condition. Consideration must be given to:

- Stored energy
- Supply disconnects
- Sequencing logic
- Unintended operation

### 1.5 Safety Information

#### **Risk of Electric Shock**

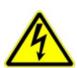

#### DANGER!

### Ignoring the following may result in injury:

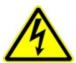

- This equipment can endanger life by exposure to rotating machinery and high voltages.
- The equipment must be permanently earthed due to the high earth leakage current, and the inverter motor must be connected to an appropriate safety earth.
- Ensure all incoming supplies are isolated before working on the equipment. Be aware that there may be more than one supply connection to the inverter.
- There may still be dangerous voltages present at power terminals (motor output, supply input phases, DC bus and the brake, where fitted) when the motor is at standstill or is stopped.
- For measurements use only a meter to IEC 61010 (CAT III or higher). Always begin using the highest range.
   CAT I and CAT II meters must not be used on this product.
- Allow at least 5 minutes for the inverter's capacitors to discharge to safe voltage levels (<50V). Use the specified meter capable of measuring up to 1000V dc & ac rms to confirm that less than 50V is present between all power terminals and between power terminals and earth.
- Unless otherwise stated, this product must NOT be dismantled. In the event of a fault the inverter must be returned. Refer to "Routine Maintenance and Repair".

#### Safety & EMC Requirements

Where there is a conflict between safety and EMC requirements, personnel safety shall always take precedence.

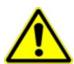

#### **WARNING!**

# Ignoring the following may result in injury or damage to equipment:

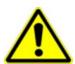

- Never perform high voltage resistance checks on the wiring without first disconnecting the inverter from the circuit being tested.
- Whilst ensuring ventilation is sufficient, provide guarding and /or additional safety systems to prevent injury or damage to equipment.
- When replacing an inverter in an application and before returning to use, it is essential that all user defined parameters for the product's operation are correctly installed.
- When replacing an inverter in an application and before returning to use, it is essential that all user defined parameters for the product's operation are correctly installed.
- All control and signal terminals are SELV, i.e. protected by double insulation. Ensure all external wiring is rated for the highest system voltage.
- Thermal sensors contained within the motor must have at least basic insulation.
- All exposed metalwork in the Inverter is protected by basic insulation and bonded to a safety earth.
- RCDs are not recommended for use with this product but, where their use is mandatory, only Type B RCDs should be used.

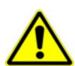

#### **WARNING!**

# Ignoring the following may result in injury or damage to equipment:

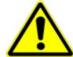

- In a domestic environment this product may cause radio interference in which case supplementary mitigation measures may be required.
- This equipment contains electrostatic discharge (ESD) sensitive parts. Observe static control precautions when handling, installing and servicing this product.
- This is a product of the restricted sales distribution class according to IEC 61800-3. It is designated as "professional equipment" as defined in EN61000-3-2 for. Permission of the supply authority shall be obtained before connection to the public low voltage supply.

# 2 Manufacturing Location

#### Germany

Parker Hannifin Manufacturing Germany GmbH & Co. KG Electric Motion & Pneumatic Division (EMPD)

Robert-Bosch-Strasse 22 77656 Offenburg (Germany)

Tel.: + 49 (0781) 509-0

Website: www.parker.com/eme

Certified according to ISO 9001:2015

Parker Hannifin Manufacturing Germany GmbH & Co. KG - Sitz: Bielefeld - Amtsgericht: Bielefeld HRA 15699 persönlich haftende Gesellschafterin: Parker Hannifin GmbH - Sitz: Bielefeld - Amtsgericht Bielefeld HRA 35489 Geschäftsführung der Parker Hannifin GmbH: Ulrich Jochem, Achim Kohler, Andreas Paulsen, Kirsten Stenvers Vorsitzender des Aufsichtsrates: Dr.-Ing. Gerd Scheffel

# 3 Waste Electrical and Electronic Equipment (WEEE)

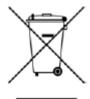

Waste Electrical and Electronic Equipment - must not be disposed of with domestic waste. It must be separately collected according to local legislation and applicable laws.

Parker Hannifin Company, together with local distributors and in accordance with EU directive 2002/96/EC, undertakes to withdraw and dispose of its products, fully respecting environmental considerations. For more information about how to recycle your Parker supplied waste equipment, please contact your local Parker Service Centre.

#### **Packaging**

During transport our products are protected by suitable packaging. This should be taken for central disposal as secondary raw material.

# 4 Table of Contents

| 1   | Safe  | ety                                            | 2  |
|-----|-------|------------------------------------------------|----|
|     | 1.1   | Intended Users                                 | 2  |
|     | 1.2   | Application Area                               | 2  |
|     | 1.3   | Personnel                                      | 2  |
|     | 1.4   | Product Warnings                               | 2  |
|     | 1.5   | Safety Information                             | 3  |
| 2   | Man   | nufacturing Location                           | 5  |
| 3   | Was   | ste Electrical and Electronic Equipment (WEEE) | 6  |
| 4   | Tab   | le of Contents                                 | 7  |
| 5   | Intro | oduction                                       | 8  |
|     | 5.1   | Product Features                               | 8  |
| 6   | Inst  | allation                                       | 9  |
|     | 6.1   | Order Codes                                    | 9  |
|     | 6.2   | Fitting the Option                             | 10 |
| 7   | Netv  | work                                           | 13 |
|     | 7.1   | Network Connector and Cable Specification      | 13 |
|     | 7.2   | LED Indications                                | 13 |
| 8   | Con   | nfiguration                                    | 15 |
|     | 8.1   | Communication parameters                       | 15 |
|     | 8.2   | Process Data                                   | 18 |
|     | 8.3   | Acyclic Data Exchange                          |    |
|     | 8.4   | EDS File                                       | 21 |
| 9   | Exa   | mple Configuration and Programming             | 22 |
|     | 9.1   | AC20 Motor Control Application                 | 22 |
|     | 9.2   | List of process data                           | 23 |
|     | 9.3   | Programming with Allen Bradley PLC             | 24 |
| 10  | Opti  | ion Module Webserver                           | 33 |
| 11  | FTP   | Server                                         | 36 |
| 12  | Los   | t Communication Trip                           | 37 |
| 13  | Diag  | gnostic Event                                  | 38 |
| APP | ENDI  | X A: Data types                                | 39 |
| APP | ENDIX | X B: Parameters                                | 40 |
| APP | ENDI  | X C: Setting IP-Address via Anybus IPCONFIG    | 43 |
| ΛDD | FNDI  | Y D: DSE Lite Quick Start Guide                | 11 |

### 5 Introduction

### **5.1 Product Features**

- Real-time Ethernet
- Up to 1448 bytes of process data in each direction.
- Up to 1500 bytes of explicit messaging.
- · Quick Connect supported.
- Beacon Based DLR (Device Level Ring) and linear network topology supported
- 2 x RJ-45 ETHERNET IP ports available simultaneously
- 10/100 Mbit/s, full/half duplex operation
- Galvanically isolated 2-port Ethernet interface
- IIoT (Industrial Internet of Things) ready: Includes Email Client, Web server with customizable content, FTP server.
- EDS file provided.
- LEDs to indicate network status (NS), Module status (MS) and Link activity (L/A).

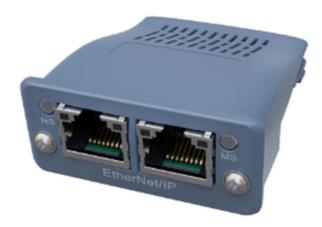

### 6 Installation

# DANGER! RISK OF ELECTRIC SHOCK

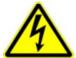

Terminal covers, main covers, and cover fixings must remain in place while the drive is energized.

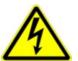

These should only be removed once the supply to the unit and/or system has been disconnected, and the residual energy in the DC link capacitors has been discharged.

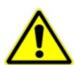

### CAUTION! ESD SENSITIVE EQUIPMENT

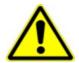

Take ESD precautions when handling the Communication Interface Option Cards to avoid any risk of damaging the equipment.

- All activities covered in this chapter should be carried out when there is no power to the inverter.
- If the drive has been powered up, ensure enough time has elapsed that the inverter has discharged its residual energy.
- Always check that the voltages on the user terminals are at a safe level (<50V) before carrying out any of these activities.

#### 6.1 Order Codes

| Order Code | Description                                          |  |
|------------|------------------------------------------------------|--|
| 2003-CB-00 | CANopen communication interface option card          |  |
| 2003-EC-00 | EtherCAT communication interface option card         |  |
| 2003-IP-00 | Ethernet IP communication interface option card      |  |
| 2003-PB-00 | Profibus DP-V1 communication interface option card   |  |
| 2003-PN-00 | PROFINET IO communication interface option card      |  |
| 2003-RS-00 | RS485 Modbus RTU communication interface option card |  |

# **6.2 Fitting the Option**

#### Frames 2 - 5

The Communication Interface Option Cards are intended to be customer installed. The control module housing cover will need to be removed prior to option card installation.

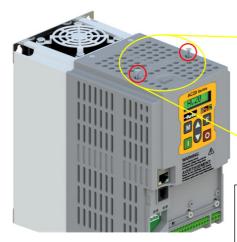

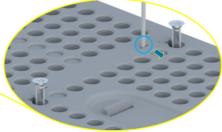

- 1. Use a T9 TORX driver to partially unscrew the two 3x12 countersunk fixings along the top of the product.
- 2. Insert a flat head screwdriver into the moulding features and lever the control module housing away from the power

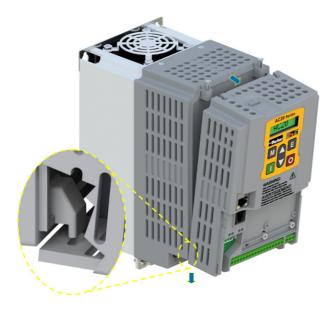

- 3. Unhook the bottom of the control module housing from the power stack.
- 4. Gently turn the control module upside down so it rests to the right of the power stack, with the interface cables still connected.

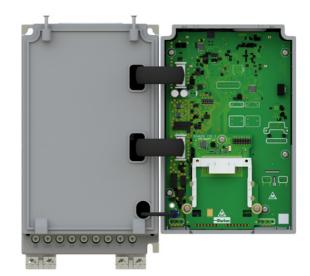

 Remove and discard the Comms Option break-out feature in the control module housing by cutting the 7x bridges using suitable small side cutters.

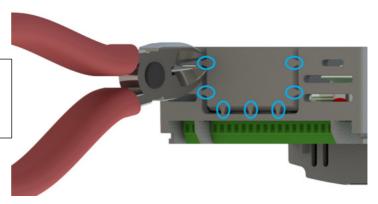

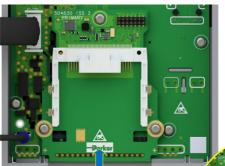

- 6. Remove the Comms Interface Option card from its packaging.
- **7.** Slide the Comms Card along the PCB using the connector features for alignment.

Note: The front facia of the Option should be loose at this point.

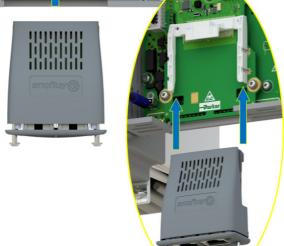

- Now fully tighten the two T8 screws on the front facia of the Communication Interface Option Card.
- 10. Check that the Option Card is secure and that it cannot slide out.
- 11. Reassemble the product by performing the reverse process of steps 1 4.

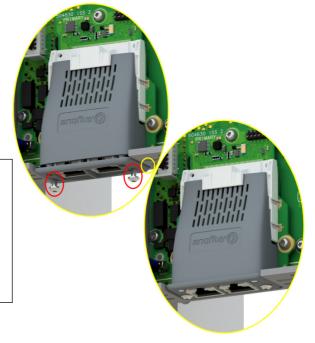

In the event that the Communication Interface Option Card needs to be removed, follow the installation process, but perform steps 7 and 8 in reverse.

#### Frame 6 - 10

On Frames 6 – 10, the lower terminal cover will need to be removed prior to option card installation.

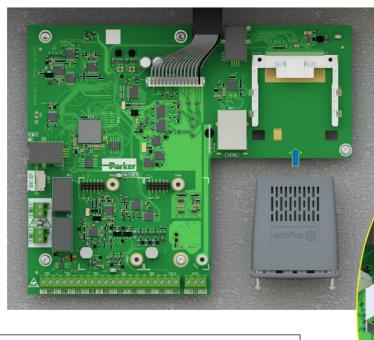

- 1. Remove the Comms Interface Option card from its packaging.
- **2.** Slide the Comms Card along the PCB using the connector features for alignment.

Note: The front facia of the Option should be loose at this point.

- When the Comms Interface Option Card is fully engaged in the connector and its housing has hocked onto the edge of the PCB, fully tighten the two T8 screws on the front facia.
- 4. Check that the Option Card is secure and that it cannot slide out.

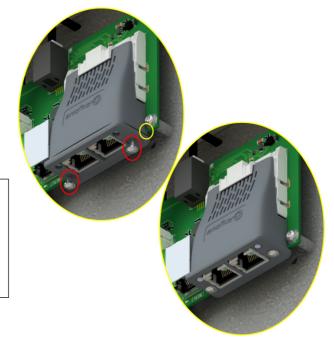

In the event that the Communication Interface Option Card needs to be removed, perform steps 2 & 3 in reverse.

## 7 Network

### 7.1 Network Connector and Cable Specification

Two RJ45 Ethernet sockets are provided. Either or both sockets may be used. Having 2 ports reduces the need for additional Ethernet switches.

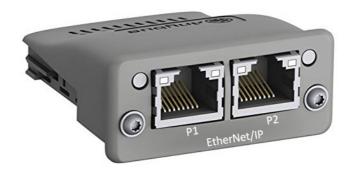

| Pin     | Signal                                             |
|---------|----------------------------------------------------|
| 4,5,7,8 | Connected to chassis ground over serial RC circuit |
| 6       | RD-                                                |
| 3       | RD+                                                |
| 2       | TD-                                                |
| 1       | TD+                                                |
| Housing | Cable Shield                                       |

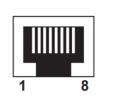

Only use cables terminated with RJ45 plugs.

### 7.2 LED Indications

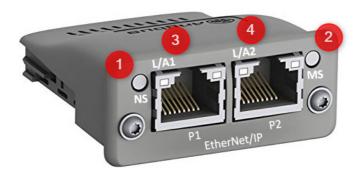

| LED | Description            |  |  |
|-----|------------------------|--|--|
| 1   | Network Status         |  |  |
| 2   | Module Status          |  |  |
| 3   | Link/Activity (Port 1) |  |  |
| 4   | Link/Activity (Port 2) |  |  |

### **Network Status (NS) LED**

| LED Status                                                   | Description                                          |  |
|--------------------------------------------------------------|------------------------------------------------------|--|
| OFF                                                          | No power or no IP address                            |  |
| GREEN Online, one or more connections established (CIP Class |                                                      |  |
| GREEN, Flashing                                              | Online, no connections established                   |  |
| RED                                                          | Duplicate IP address, FATAL error                    |  |
| RED, Flashing                                                | One or more connections timed out (CIP Class 1 or 3) |  |

### Module Status (MS) LED

| LED Status      | Description                                                        |  |  |
|-----------------|--------------------------------------------------------------------|--|--|
| Off             | No power                                                           |  |  |
| Green           | Controlled by a scanner in Run state and, if CIP Sync is enabled,  |  |  |
|                 | time is synchronized to Grandmaster clock                          |  |  |
| Green, flashing | Not configured, Scanner in Idle state, or, if CIP Sync is enabled, |  |  |
|                 | time is synchronized Grandmaster clock                             |  |  |
| Red             | Major fault (EXCEPTION-state, FATAL error etc.)                    |  |  |
| Red, flashing   | Recoverable fault(s). Module is configured, but stored parameters  |  |  |
|                 | differ from currently used parameters                              |  |  |

### Link/Activity (L/A) LED

| LED Status         | Description                   |  |
|--------------------|-------------------------------|--|
| Off                | No Link, no activity          |  |
| Green              | Link (100 Mbit/s) established |  |
| Green, Flickering  | Activity (100 Mbit/s)         |  |
| Yellow             | Link (10 Mbit/s) established  |  |
| Yellow, Flickering | Activity (10 Mbit/s)          |  |

### 8 Configuration

The option comms configuration is accessible through the keypad under the menu **Option Comms**, through DSE Lite function block **Option Comms Config** or through the webserver following the path **Home** > **Engineer** > **Communications** > **Option Comms**.

The AC20 Ethernet IP option requires configuration of both communication parameters and process data mapping.

### 8.1 Communication parameters

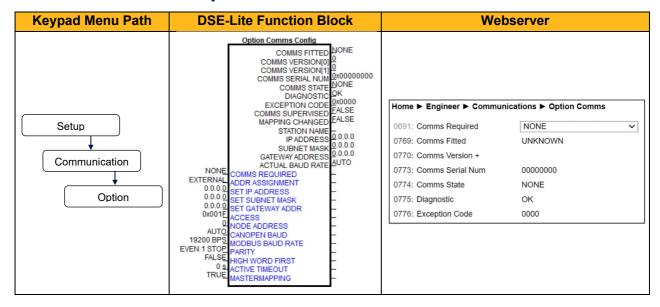

The network parameters of the slave must be set to establish communication with master.

- The parameter 0691 COMMS REQUIRED must be set to Ethernet IP.
- The parameter **0758 ADDRESS ASSIGNMENT** slects the slave IP Addressing method.
- There are three methods to set the IP address, subnet mask and gateway address of the device: the slave sets its own address, the address is set externally by an Ethernet IP master, or the address is set by a DHCP server.
- If the IP address is set by the slave (Address Assignment = FIXED) then three further parameters
  must be set:

0759 SET IP ADDRESS 0760 SET SUBNET MASK 0761 SET GATEWAY ADDRESS

 The parameter 0762 ACCESS may be set to enable web features of the AC20 option comms (IP Config Enable, Web Enable, Web Parameters Enable, FTP Enable, FTP Admin Mode).

#### **Configuration with DSE Lite**

When performing an online configuration, the fitted option card will automatically be selected.

In offline mode, display your configuration page in DSE Lite and click the plus sign [+] at the left of function block **Option Comms Config** to see set communication parameters.

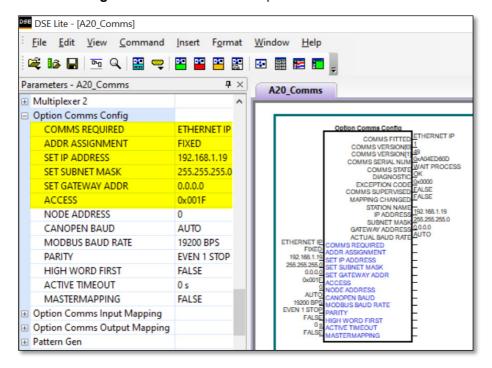

Alternatively. perform the steps described above by double clicking on the function block **Option comms config** to open parameters tab in the configuration interface.

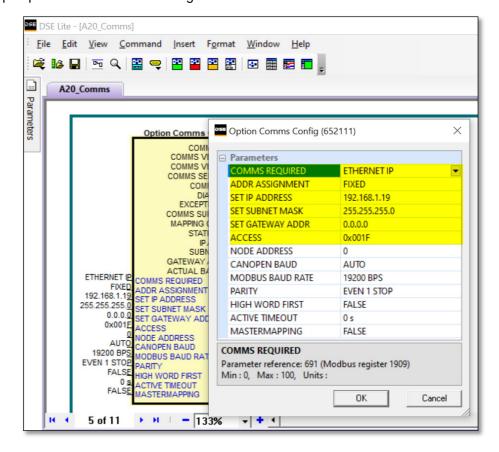

#### Configuration with the webserver

Access the AC20 webserver by typing the IP-Address of the drive into the web browser.

The drive must be in configuration state. Set the Ethernet IP Option comms parameters as shown below.

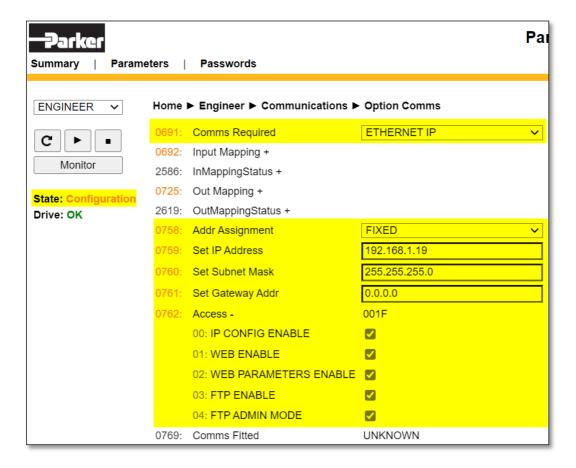

#### 8.2 Process Data

#### AC20 parameters implementation

The AC20 Ethernet/IP option requires configuration of process data mapping.

#### **Config Mapping**

The AC20 Ethernet IP option requires configuration of process data mapping. Parameters mapped as Process Data can be exchanged cyclically as Process Data Objects (PDOs) on the bus.

#### Set process data using AC20 input and output mapping tables

These tables are two parameter arrays in which AC20 parameter numbers may be added.

#### **Read Mapping:**

The read process data represents cyclic data sent from the PLC to the AC20, this is mapped into the table **Option Comms Input Mapping**. Only writable AC20 parameters that are not configuration parameters may be added to the read process data.

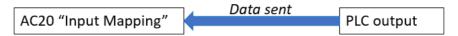

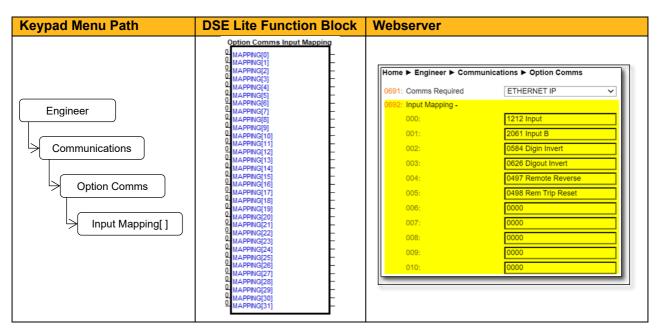

#### Write Mapping:

The write process data represents cyclic data sent from the AC20 to the PLC, this is mapped into the table **Option Comms Output Mapping**.

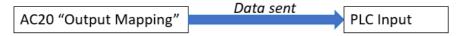

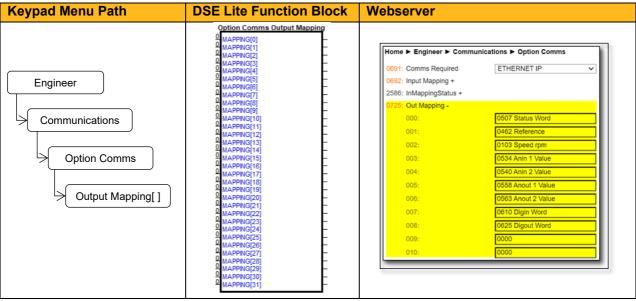

Note: String-type parameters cannot be mapped.

Default Mapping: The process data mapping will contain a factory default mapping. The default mapping may be overwritten if required.

#### Assembly mapping object instance

The process data is represented as dedicated instances in the assembly object (CIP), the Assembly object uses static assemblies and holds the Process Data sent/received by the master. It allows data to and from each object to be sent or received over a single connection.

Process data "Input" will produce data on the network and process data output will consume data from the network.

| Assembly Mapping Object     | Instance Value | Ethernet IP master        |
|-----------------------------|----------------|---------------------------|
| Option comms Output mapping | 100            | Producing Instance Number |
| Option comms Input mapping  | 150            | Consuming Instance Number |

#### Cyclic Data Exchange

Cyclic data exchange will occur when a Class 1 connection is established (active or idle). However, the read process data will only update the mapped parameters when in the PROCESS ACTIVE state.

On a transition into the PROCESS ACTIVE state all read process mapped parameters will be updated. When in the PROCESS ACTIVE state, the read process mapped parameters will all update only when a change in the read process data occurs.

#### **Mapping status**

The process data mapping status can be accessed from AC20 via the following parameters:

- Parameter **2586 InMappingStatus**: shows the status of the currently active cyclic data input mapping table (32 entries), value is the Tag ID of the parameter to be cyclic read In.
- Parameters **2619 OutMappingStatus**: Shows the status of the currently active cyclic data output mapping table (32 entries), value is the Tag ID of the parameter to be cyclic sent out.

The parameters **2586 InMappingStatus** and **2619 OutMappingStatus** are visible from the webserver and are valid if **Parameter 0774 Comms State** = PROCESS ACTIVE.

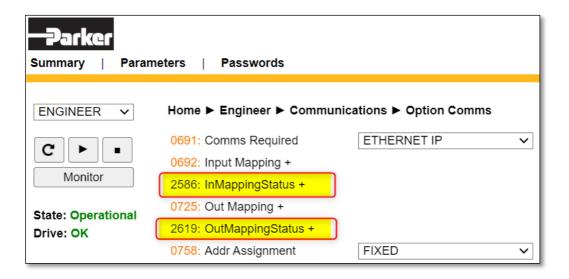

# 8.3 Acyclic Data Exchange

Acyclic access of the AC20 parameters may be achieved using explicit messaging via EtherNet/IP **Get** and **Set** attribute requests to the CIP object **A2h**. The instance number of this object corresponds directly to the AC20 parameter number. The supported services are **Get Attribute Single** and **Set Attribute Single**.

The instance attributes are summarized as follow:

| # | Attribute Name  | Access / Type                  | Description                              |  |
|---|-----------------|--------------------------------|------------------------------------------|--|
| 1 | Name            | Get / SHORT_STRING             | Parameter Name                           |  |
| 2 | Data Type**     | Get / USINT                    | Data Type Code                           |  |
| 3 | N°. of elements | Get / USINT                    | N°. of elements of the parameter         |  |
| 4 | Descriptor      | Get / USINT                    | Bit 0 = Get Access<br>Bit 1 = Set Access |  |
| 5 | Value           | Get /Set /Depends on parameter | Parameter Value                          |  |
| 6 | Max Value       |                                | Maximum allowed parameter value          |  |
| 7 | Min Value       | Get / Depends on parameter     | Minimum allowed parameter value          |  |
| 8 | Default Value   |                                | Not supported                            |  |

The class attributes are summarized as follows:

| # | Attribute Name   | Access / Type | Description              |
|---|------------------|---------------|--------------------------|
| 1 | Revision         | Get / UINT    | Object revision(0001h)   |
| 2 | Max Instance     | Get / UINT    | Highest parameter number |
| 8 | N°. of instances | Get / UINT    | Number of instances      |

(See Appendix A for data type detail)

### 8.4 EDS File

The EDS device description file holds a description of the device and its functions. Must important the file describes the parameters implementation in the module. EDS file for the AC20 Ethernet IP option may be downloaded from <a href="https://www.parker.com">www.parker.com</a>.

# 9 Example Configuration and Programming

### 9.1 AC20 Motor Control Application

Use DSE Lite to create, parameterize and configure user defined applications or parameterize and connect fixed motor control blocks in the application. Download the application into the drive then connect to the PLC to read/write the value of the parameters.

In the example below the PLC is used to set motor speed and control, then to read the speed feedback, status of the control and speed reference.

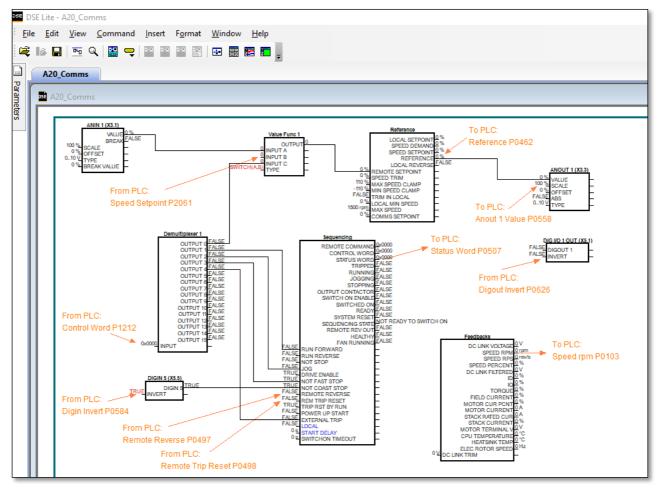

The data highlighted will be mapped into the AC20 process data mapping table in the example below.

### 9.2 List of process data

Read / Write Process Data mapping list for master/PLC

| AC20 Input Mapping         | Data Type | Byte | Comments              | PLC Module |
|----------------------------|-----------|------|-----------------------|------------|
| 1212 Input Demultiplexer 1 | WORD      | 2    | Control Word          |            |
| 2061 Input B Value Func 1  | REAL      | 4    | Speed Setpoint        |            |
| 0584 Digin Invert          | WORD      | 2    | Invert digital input  | Output     |
| 0626 Digout Invert         | WORD      | 2    | Invert digital Output | Output     |
| 0497 Remote reverse        | BOOL      | 1    | Invert motor Rotation |            |
| 0498 Rem Trip Reset        | BOOL      | 1    | Trip Reset            |            |
| Total Byte Size            |           | 12   |                       |            |

| AC20 Output Mapping | Data Type | Byte | Comments             | PLC Module |
|---------------------|-----------|------|----------------------|------------|
| 0507 Status Word    | WORD      | 2    | Status Word          |            |
| 0462 Reference      | REAL      | 4    | Speed Reference      |            |
| 0103 Speed rpm      | REAL      | 4    | Speed Feedback       |            |
| 0534 Anin1 Value    | REAL      | 4    | Analog In1 Value     |            |
| 0540 Anin2 Value    | REAL      | 4    | Analog In2 Value     | Output     |
| 0558 Anout1 Value   | REAL      | 4    | Analog Out1 Value    |            |
| 0563 Anout2 Value   | REAL      | 4    | Analog Out2 Value    |            |
| 0610 Digin Word     | WORD      | 2    | Digital Input state  |            |
| 0625 Digout Word    | WORD      | 2    | Digital Output state |            |
| Total Byte Size     |           | 30   |                      |            |

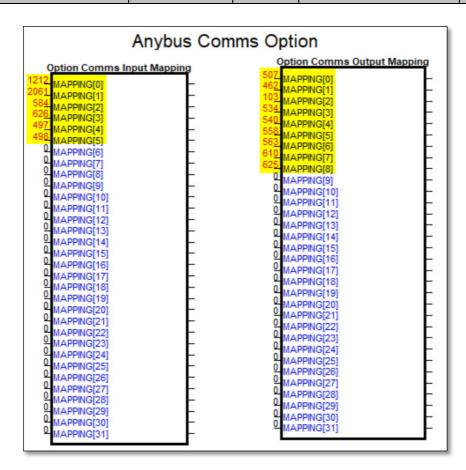

### 9.3 Programming with Allen Bradley PLC

The example uses Allen Bradley - Rockwell **1756-L81ES Guardlogix 5580** as controller PLC and **Studio 5000 – Logix Designer** as programming Environment.

Prior knowledge of Allen Bradley Studio 5000 software is assumed

#### Create a project

 Launch "Studio 5000" software from desktop, start a new project, select the required PLC processor and define project properties.

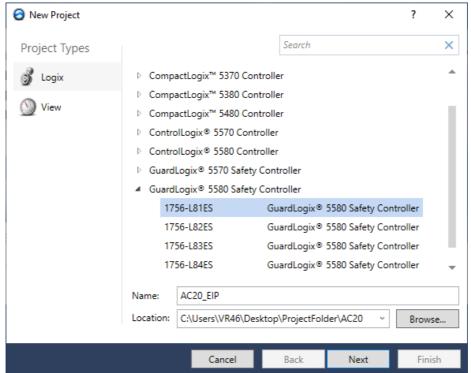

• Select revision and chassis type to match your physical hardware.

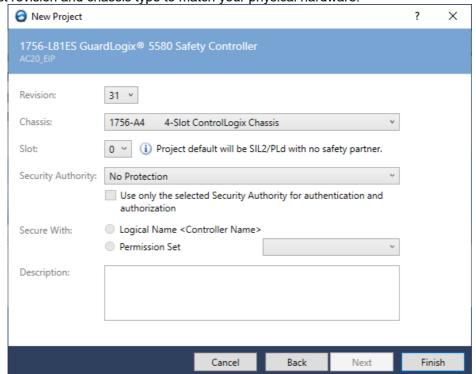

#### **EDS File Installation**

 From Studio 5000 Logix Designer menu bar click on Tools > EDS Hardware Installation Tool to open the tab.

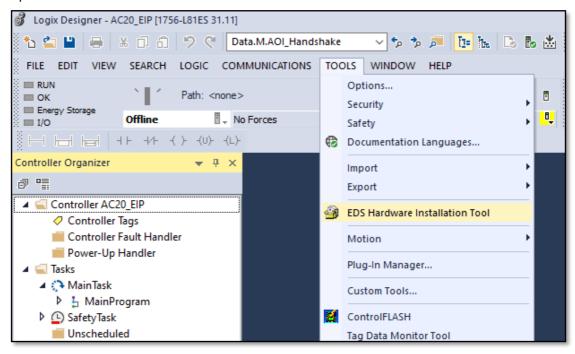

• In the **Rockwell Automation's EDS Wizard** select the path of your EDS file, follow the instruction to install the AC20 Ethernet IP option device into the Catalogue.

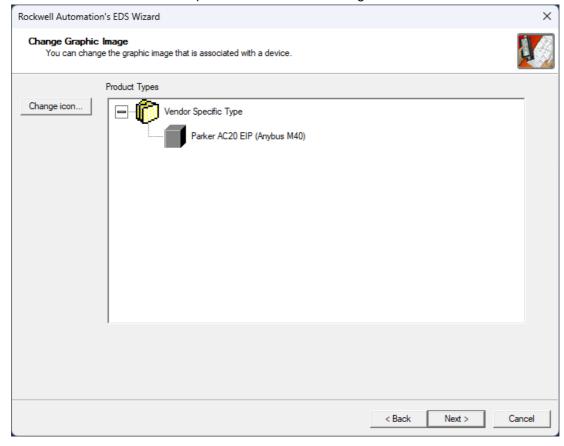

#### Create the connection path to project

Start RSLinx Classic and click on Configure drivers

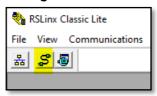

• In the Configure Drivers tab, select the Ethernet driver and click "Add New..."

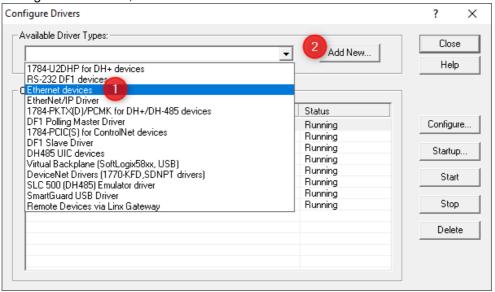

• Choose a name for the new driver then click **OK** to add hostname.

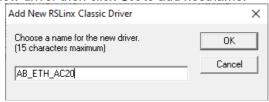

Insert IP address of the PLC and AC20 Ethernet/IP option.

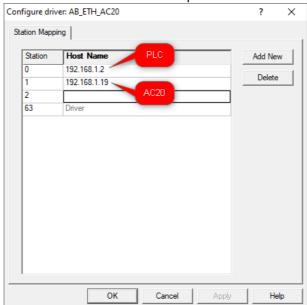

• From the Studio 5000 Logix Designer environment add the just created drive into the project, click on **Who active** and select the drive inserted in the previous step.

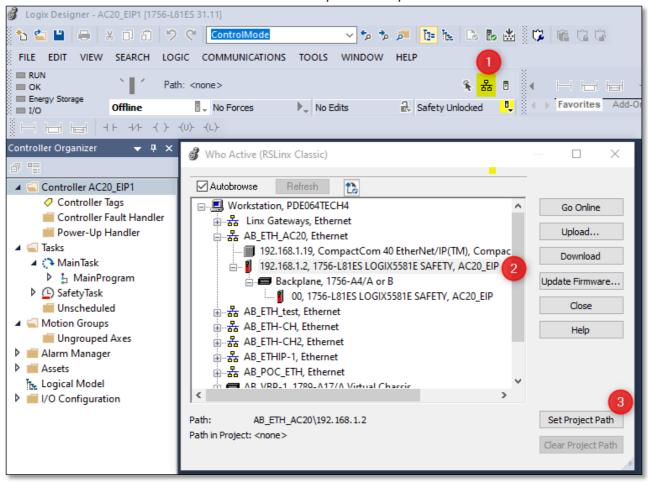

#### Add AC20 Ethernet IP option - Module Scanning Method

Go online and download project into the controller

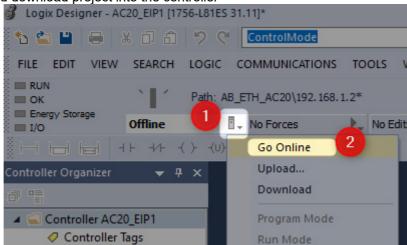

In the I/O configuration tree, right-click Ethernet and select "Discover Modules.

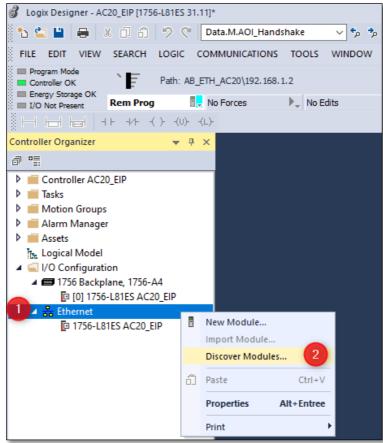

Select the found device and click on create, assign a module name then click on Change to define
module revision and the size of the data to exchange (see the mapping table above to find the size
of the Input and outputs of the device).

#### Add AC20 Ethernet IP option – Manual Addition Method

• In the I/O configuration tree, right-click Ethernet and click "New Module".

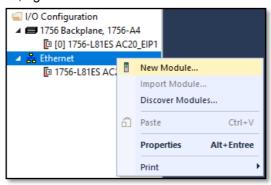

• Select the module from the catalogue and click on **create**: Assign a module name and IP address then click on **Change** to define module revision and the size of the data to exchange (see the mapping table above to find the size of the Input and output of the device).

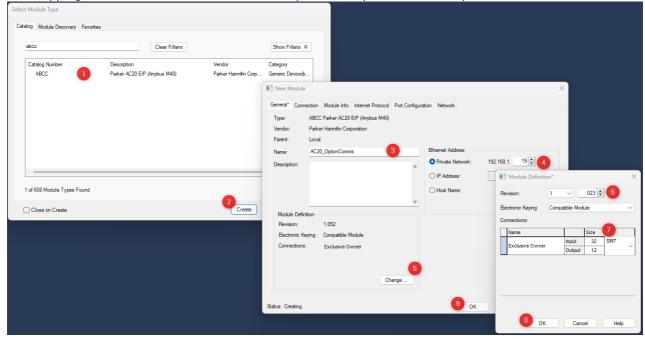

#### Add AC20 Ethernet IP option - Generic Ethernet Module Method

In I/O configuration tree, right-click Ethernet and click "New Module".

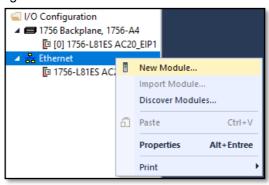

• Select the generic module from Catalogue, click on create: Assign a module name, define module revision and the size of the data to exchange (see the mapping table above to find the size of the Input and output of the device).

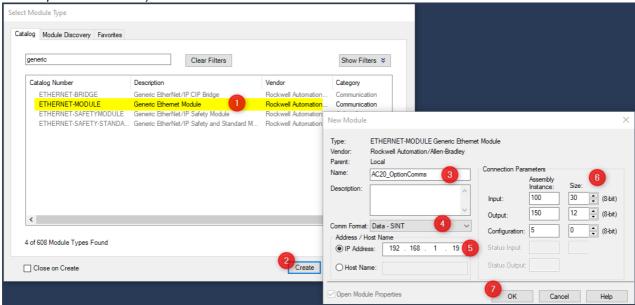

### Create a program to transfer data

In the example ladder code below, in Network 1 the data is read from drive to PLC and in Network 2 the PLC writes data to the drive.

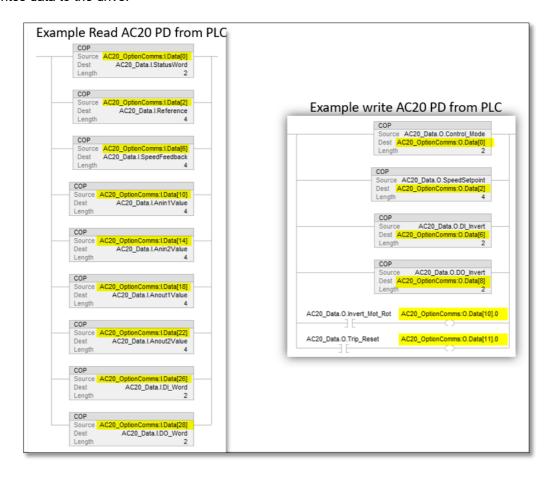

### Read / Write parameters Acyclically

- Example: Read parameter 0056 Current Limit Out (2038h).
- The "Get Attribute Single" message is used to send acyclic read requests to the AC20, as well as receive the requested response.

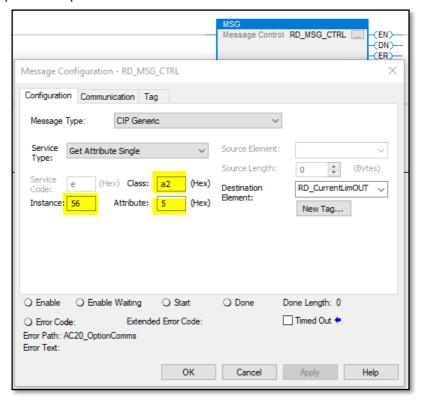

- Example: Write parameter 0457 Motor Max Speed (21C9h).
- The "Set Attribute Single" message is used to send acyclic write request to the AC20, as well as receive the requested response.

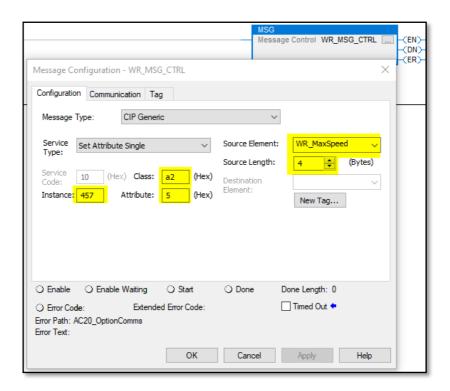

## 10 Option Module Webserver

The option comms module built-in webserver provides a flexible environment for end-user interaction configuration purposes, parameters setting and diagnostics.

• The parameter **0762** "ACCESS" BIT0 "IP CONFIG ENABLE", BIT1 "WEB ENABLE" and BIT2 "WEB PARAMETERS ENABLE" must be set to TRUE via the AC20 webserver or DSE Lite.

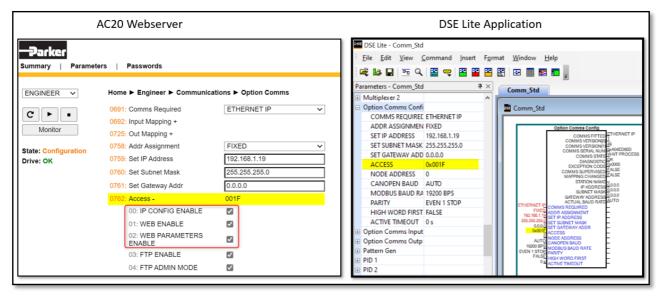

The web pages may be accessed by a web browser by entering the IP address of the AC20
Ethernet/IP option comms module. The main index page provides access to network configuration
parameters, network status information and access to the AC20 Parameters.

#### **Network Configuration parameters**

The network configuration page provides interfaces for changing TCP/IP and SMTP settings. The module needs a reset for the changes to take effect.

#### TCP/IP settings

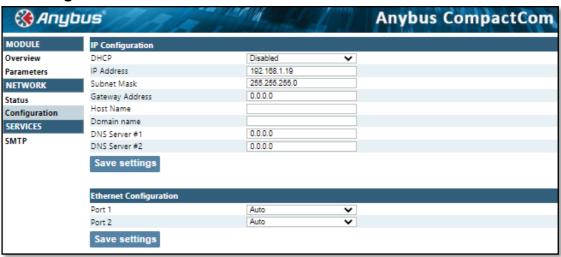

#### **SMTP (Simple Mail Transfer Protocol) settings**

The built-in email client can send predefined email messages based on trigger-events in the dual port memory (DPRAM). The module needs a valid SMTP server configuration in order to be able to send email messages.

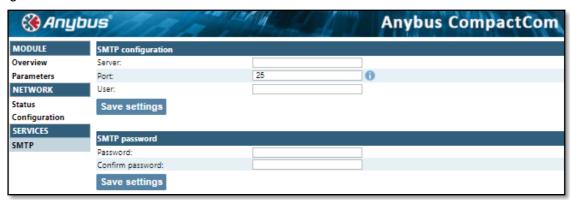

#### **Network status information**

The Network Statics page provides information about the Ethernet ports and communications statistics.

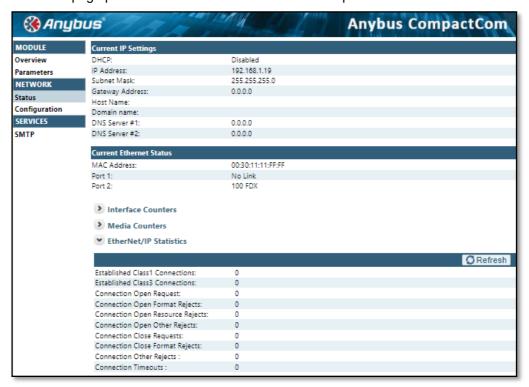

#### **AC20 Parameters Data**

The Parameter Data pages allow access to AC20 parameters. To enable access to this page the parameter **0762 "ACCESS"** BIT2 **Web Parameters Enable** must be set to TRUE.

During the setting, the value of the parameter is written into the column value, the button "set" change from gray to blue, this button should be pressed to apply the parameter change.

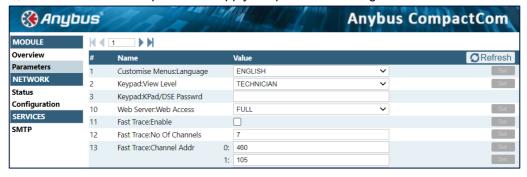

### 11 FTP Server

#### FTP (File Transfer Protocol) Server

The option has a built-in FTP server enabling access to the FLASH based file system.

The FTP server must be enabling by setting parameter **0762 "ACCESS"** BIT3 "FTP ENABLE" and BIT4 "FTP ADMIN MODE" to TRUE.

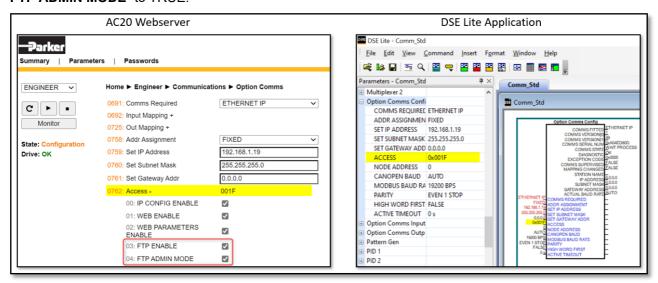

To access the file system an FTP client is required such as Windows Explorer. Enter the IP address into the address bar, for example ftp://192.168.1.19 By default no files are stored on the file system (the built-in web files are virtual files).

# **12 Lost Communication Trip**

#### **Supervised Parameter:**

The **0777 Comms Supervised** parameter indicates that the Ethernet IP network participation is supervised by another Ethernet IP device.

The Supervised parameter value is set to TRUE when one or more Class 1 or Class 3 connections have been opened towards the device.

#### **Comms Break Trip**

The drive will trip when there is a loss of communications between the master and the drive.

A COMMS BREAK trip will occur if the **0777 Comms Supervised** parameter transitions from TRUE to FALSE and the drive is in the operational state.

The trip may be disabled by clearing the respective bit in the parameter **0870 Enable Trips Lo**. The parameter Enable Trip Lo is a 32-bit word, the bit number 27 is used to disable or to enable the trip.

#### **Comms state**

The parameter **0774 Comms State** indicates 'PROCESS\_ACTIVE' when the Ethernet IP communication is active. The table below describes how the comms state relates to the Ethernet IP network:

| Comms State    | Comments                                                                             |
|----------------|--------------------------------------------------------------------------------------|
| NW_INIT        | Initialization, all write assemblies will be remapped to the write process data area |
| WAIT_PROCESS   | Waiting open connection                                                              |
| ERROR          | Duplicate IP address detected, or communication lost                                 |
| PROCESS_ACTIVE | Connection active                                                                    |
| IDLE           | Connection Idle                                                                      |
| EXCEPTION      | Unexpected error, e.g. Watchdog timeout, MS Led turns red and NS LED is off          |

## 13 Diagnostic Event

Configuration problems can often be identified by looking at the Run and Error LEDs and from the Comms Diagnostic **0775 parameters**. Under normal operating conditions the Comms diagnostic parameter should indicate **OK**. Other values are summarized in the Diagnostic Parameters section.

#### **Hardware Mismatch**

Diagnostic = HARDWARE MISMATCH:

The required option does not match the actual fitted option.

No option is fitted but one is required.

#### **Invalid Configuration**

Diagnostic = INVALID CONFIGURATION: Invalid read or write process data mapping Invalid communication settings

#### Diagnostic = MAPPING FAILED:

Attempting to map a parameter that does not exist.

Attempting to map a configuration parameter.

Attempting to map a read-only parameter to the read process data.

#### **Other Diagnostics**

Diagnostic = EXCEPTION :

Module has gone into an unrecoverable exception state

Diagnostic = UNSUPPORTED OPTION:

The fitted option is not supported by the drive

Diagnostic = NOT RESPONDING:

no initial response from the option

# **APPENDIX A: Data types**

The relationship between AC20 parameter and Ethernet IP data type is given in the table below.

| AC20 Parameter |                         | CIP            |       |
|----------------|-------------------------|----------------|-------|
| Data Type      | Description             | Data Type      | Bytes |
| BOOL           | Boolean                 | BOOL           | 1     |
| SINT           | Short integer           | SINT           | 1     |
| INT            | Integer                 | INT            | 2     |
| DINT           | Double integer          | DINT           | 4     |
| USINT          | Unsigned short integer  | USINT          | 1     |
| UINT           | Unsigned integer        | UINT           | 2     |
| UDINT          | Unsigned double integer | UDINT          | 4     |
| REAL           | Floating point          | FLOAT          | 4     |
| TIME           | Duration                | UDINT          | 4     |
| DATE           | Date                    | UDINT          | 4     |
| TIME_OF_DAY    | Time of day             | UDINT          | 4     |
| DATE_AND_TIME  | Date and time of day    | UDINT          | 4     |
| STRING         | String                  | SHORT_STRING** | n     |
| BYTE           | Bit string length 8     | USINT          | 1     |
| WORD           | Bit string length 16    | UINT           | 2     |
| DWORD          | Bit string length 32    | UDINT          | 4     |

<sup>\*\*</sup> SHORT STRING consists of a single-byte length field followed by the actual character data.

#### **Arrays**

Some parameters have multiple elements and are classified as parameter arrays. A parameter array has a parameter number that accesses the *whole* of the array. It also has parameter numbers that represent each *element* of the array.

Array Example: A parameter array called VHZ\_USER FREQ has 11 elements.

| Parameter Number | Parameter - VHZ_USER FREQ |
|------------------|---------------------------|
| 0145             | whole array               |
| 0146             | index 0                   |
| 0147             | index 1                   |
|                  |                           |
| 0157             | index 10                  |

If the parameter number of the whole array is 0145, then the parameter number of the element index 0 of the array will be 0134, the parameter number of the element index 01 will be 0147, etc.

#### **String**

A string parameter may be accessed via its parameter number. This is in the format of a SHORT\_STRING. String arrays may not be accessed as a whole array but may be accessed via each element. Each element has its own parameter number.

# **APPENDIX B: Parameters**

### Function Block Inputs

| Parameter Name             | No.          | Default Value                                | Range                       | Units    | Type                                    | Writable |
|----------------------------|--------------|----------------------------------------------|-----------------------------|----------|-----------------------------------------|----------|
| COMMS REQUIRED             | 691          | 1: None                                      | 0: Unknown                  |          | ENUM                                    | CONFIG   |
|                            |              |                                              | 1: None                     |          |                                         |          |
|                            |              |                                              | 2: CANopen                  |          |                                         |          |
|                            |              |                                              | 3: EtherCAT                 |          |                                         |          |
|                            |              |                                              | 4: Ethernet IP              |          |                                         |          |
|                            |              |                                              | 5: Modbus RTU               |          |                                         |          |
|                            |              |                                              | 6: Profibus                 |          |                                         |          |
|                            |              |                                              | 7: Profinet                 |          |                                         |          |
| Communications option re   |              |                                              |                             |          |                                         |          |
| ADDR ASSIGNMENT            | 758          | 0: External                                  | 0: External                 |          | ENUM                                    | CONFIG   |
|                            |              |                                              | 1: Fixed                    |          |                                         |          |
| Method for assigning the I | Daddrass     |                                              | 2: DHCP                     |          |                                         |          |
| SET IP ADDRESS             | 759          | 0                                            |                             |          | ADDR                                    | CONFIG   |
| Ethernet option IP address |              | 0                                            |                             |          | ADDIX                                   | CONTIG   |
| SET SUBNET MASK            | 760          | 0                                            |                             |          | ADDR                                    | CONFIG   |
| Ethernet option subnet ma  |              | 0                                            |                             |          | ADDIX                                   | 0011110  |
| SET GATEWAY ADDR           | 761          | 0                                            |                             |          | ADDR                                    | CONFIG   |
| Ethernet option gateway a  |              | <u>                                     </u> |                             | <u> </u> | , ,,,,,,,,,,,,,,,,,,,,,,,,,,,,,,,,,,,,, | 2311110  |
| ACCESS                     | 762          | 31: 31                                       | 0: IP Config Enable         |          | WORD                                    | CONFIG   |
|                            |              |                                              | 1: Web Enable               |          |                                         |          |
|                            |              |                                              | 2: Web Parameters Enable    |          |                                         |          |
|                            |              |                                              | 3: FTP Enable               |          |                                         |          |
|                            |              |                                              | 4: FTP Admin Mode           |          |                                         |          |
| Ethernet access using cor  | nms optio    | n (bitwise)                                  |                             |          |                                         |          |
| NODE ADDRESS               | 763          | 0                                            |                             |          | USINT                                   | CONFIG   |
| Communications node add    |              |                                              |                             |          |                                         |          |
| CANOPEN BAUD               | 764          | 9: Auto                                      | 0: 10 kbps                  |          | ENUM                                    | CONFIG   |
|                            |              |                                              | 1: 20 kbps                  |          |                                         |          |
|                            |              |                                              | 2: 50 kbps                  |          |                                         |          |
|                            |              |                                              | 3: 100 kbps                 |          |                                         |          |
|                            |              |                                              | 4: 125 kbps                 |          |                                         |          |
|                            |              |                                              | 5: 250 kbps                 |          |                                         |          |
|                            |              |                                              | 6: 500 kbps                 |          |                                         |          |
|                            |              |                                              | 7: 800 kbps<br>8: 1000 kbps |          |                                         |          |
|                            |              |                                              | 9: Auto                     |          |                                         |          |
|                            |              |                                              | 9: Auto<br>10: Lss          |          |                                         |          |
| Required baud Rate for Ca  | I<br>ANopen. |                                              | 10. 200                     |          |                                         |          |
| MODBUS BAUD RATE           | 765          | 4: 19200 BPS                                 | 0: 1200 bps                 |          | ENUM                                    | CONFIG   |
|                            |              |                                              | 1: 2400 bps                 |          |                                         |          |
|                            |              |                                              | 2: 4800 bps                 |          |                                         |          |
|                            |              |                                              | 3: 9600 bps                 |          |                                         |          |
|                            |              |                                              | 4: 19200 bps                |          |                                         |          |
|                            |              |                                              | 5: 38400 bps                |          |                                         |          |
|                            |              |                                              | 6: 57600 bps                |          |                                         |          |
|                            |              |                                              | 7: 76800 bps                |          |                                         |          |
| D                          | L            |                                              | 8: 115200 bps               |          |                                         |          |
| Required baud Rate for M   |              |                                              | 0. 5                        |          |                                         | CONTIN   |
| PARITY                     | 766          | 0: Even 1 Stop                               | 0: Even 1 Stop              |          | ENUM                                    | CONFIG   |
|                            |              |                                              | 1: Odd 1 Stop               |          |                                         |          |
|                            |              |                                              | 2: None 2 Stop              |          |                                         |          |
| Modbus parity and stop bi  | ts.          |                                              | 3: None 1 Stop              |          |                                         |          |
| HIGH WORD FIRST            | 767          | FALSE                                        |                             |          | BOOL                                    | CONFIG   |
| For 32-bit values high wor |              |                                              |                             |          | DOOL                                    | 33.11.13 |
| ACTIVE TIMEOUT             | 768          | 0                                            | 0 to 65                     |          | TIME                                    | CONFIG   |
| Process active timeout pe  |              |                                              |                             |          |                                         |          |
|                            |              |                                              |                             |          |                                         |          |

| Parameter Name | No.  | Default Value | Range | Units | Type | Writable |
|----------------|------|---------------|-------|-------|------|----------|
| MASTERMAPPING  | 2566 | TRUE          |       |       | BOOL | CONFIG   |

Switch to choose how the PROFInet, EtherCAT, PROFIbus and CanOpen PDO mapping is defined: If TRUE the bus master sets/configures the PDO mapping. The drive mapping parameters 692...757 are cleared (set to zero) and made invisible (GKP and website) as this the required condition. If FALSE the mapping parameters 692...757 are visible (Keypad and webserver) can be used to define the PDO mapping from drive side (which the bus master then can upload). The switch is considered during drive startup (stopped -> operational transition).

#### **Function Block Outputs**

| Parameter Name               | No.      | Default Value                   | Range                        | Units     | Type   | Writable |
|------------------------------|----------|---------------------------------|------------------------------|-----------|--------|----------|
| COMMS FITTED                 | 769      | 0: Unknown                      | 0: Unknown                   |           | ENUM   | NOT      |
|                              |          |                                 | 1: None                      |           |        |          |
|                              |          |                                 | 2: CANopen                   |           |        |          |
|                              |          |                                 | 3: EtherCAT                  |           |        |          |
|                              |          |                                 | 4: Ethernet IP               |           |        |          |
|                              |          |                                 | 5: Modbus RTU                |           |        |          |
|                              |          |                                 | 6: Profibus                  |           |        |          |
|                              |          |                                 | 7: Profinet                  |           |        |          |
| Communications option fitte  |          |                                 |                              |           |        |          |
| COMMS VERSION[0]             | 770      | 0                               |                              |           | USINT  | NOT      |
| Firmware version of the com  |          |                                 |                              |           |        |          |
| COMMS VERSION[1]             | 770      | 0                               |                              |           | USINT  | NOT      |
| Firmware version of the com  |          |                                 |                              |           | 117    |          |
| COMMS SERIAL NUM             | 773      | 0                               |                              |           | DWORD  | NOT      |
| Serial number of the comms   |          |                                 |                              |           |        |          |
| COMMS STATE                  | 774      | 8: None                         | 0: Setup                     |           | ENUM   | NOT      |
|                              |          |                                 | 1: NW Init                   |           |        |          |
|                              |          |                                 | 2: Wait Process              |           |        |          |
|                              |          |                                 | 3: Idle                      |           |        |          |
|                              |          |                                 | 4: Process Active            |           |        |          |
|                              |          |                                 | 5: Error                     |           |        |          |
|                              |          |                                 | 6: Reserved                  |           |        |          |
|                              |          |                                 | 7: Exception                 |           |        |          |
|                              |          |                                 | 8: None                      |           |        |          |
| State of the option comms.   |          |                                 |                              |           |        |          |
| DIAGNOSTIC                   | 775      | 0: Ok                           | 0: Ok                        |           | ENUM   | NOT      |
|                              |          |                                 | 1: Hardware Mismatch         |           |        |          |
|                              |          |                                 | 2: Invalid Configuration     |           |        |          |
|                              |          |                                 | 3: Mapping Failed            |           |        |          |
|                              |          |                                 | 4: Exception                 |           |        |          |
|                              |          |                                 | 5: Unsupported Option        |           |        |          |
|                              |          |                                 | 6: Not Responding            |           |        |          |
| Diagnostic for the comms of  |          |                                 |                              |           |        |          |
| EXCEPTION CODE               | 776      | 0                               |                              |           | WORD   | NOT      |
|                              |          |                                 | e exception code and the LSB | s the exc |        |          |
| COMMS SUPERVISED             | 777      | FALSE                           |                              |           | BOOL   | NOT      |
| Indicates a master has mad   |          |                                 |                              |           |        |          |
| MAPPING CHANGED              | 778      | FALSE                           |                              |           | BOOL   | NOT      |
|                              |          | lata mapping from that set by t | he drive.                    |           |        |          |
| STATION NAME                 | 779      |                                 |                              |           | STRING | NOT      |
| Current PROFINET station i   |          |                                 |                              |           |        |          |
| IP ADDRESS                   | 787      | 0                               |                              |           | ADDR   | NOT      |
| Current Ethernet option IP a | address. |                                 |                              |           |        |          |
| SUBNET MASK                  | 788      | 0                               |                              |           | ADDR   | NOT      |
| Current Ethernet option sub  | net masl | <b>(</b> .                      |                              |           |        |          |
| GATEWAY ADDRESS              | 789      | 0                               |                              |           | ADDR   | NOT      |
| Current Ethernet option gate |          | l                               |                              |           |        |          |

| Parameter Name           | No. | Default Value | Range        | Units | Type | Writable |
|--------------------------|-----|---------------|--------------|-------|------|----------|
| ACTUAL BAUD RATE         | 790 | 0: 10 kbps    | 0: 10 kbps   |       | ENUM | NOT      |
|                          |     |               | 1: 20 kbps   |       |      |          |
|                          |     |               | 2: 50 kbps   |       |      |          |
|                          |     |               | 3: 100 kbps  |       |      |          |
|                          |     |               | 4: 125 kbps  |       |      |          |
|                          |     |               | 5: 250 kbps  |       |      |          |
|                          |     |               | 6: 500 kbps  |       |      |          |
|                          |     |               | 7: 800 kbps  |       |      |          |
|                          |     |               | 8: 1000 kbps |       |      |          |
|                          |     |               | 9: Auto      |       |      |          |
|                          |     |               | 10: lss      |       |      |          |
| Actual CANopen baud rate | ).  |               |              |       |      |          |

# **APPENDIX C: Setting IP-Address via Anybus IPCONFIG**

Use the IPCONFIG tool from HMS to search and set slave IP Addresses. The Anybus IPCONFIG utility can be downloaded free of charge from the HMS website. This utility may be used to configure the network settings of any Anybus product connected to the network.

On starting the program, the network is scanned for Anybus products. The network can be rescanned at any time by clicking 'Scan'.

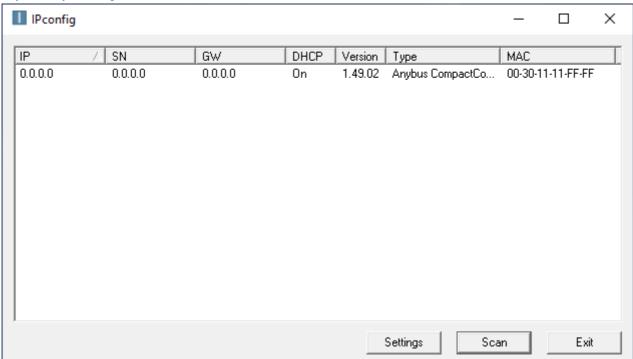

In the list of detected devices, double-click on the entry in the list. A window will appear, containing the IP configuration and password settings. Validate the new settings by clicking 'Set', or click 'Cancel' to abort

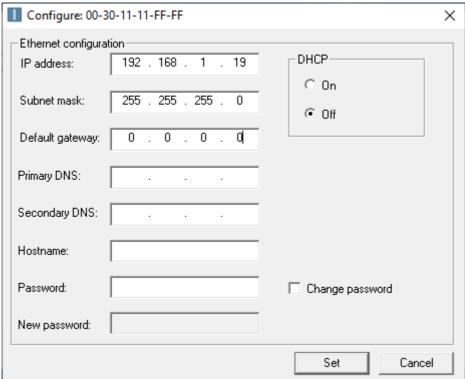

### **APPENDIX D: DSE Lite Quick Start Guide**

Follow the steps below to configure the AC20 via DSE Lite PC-Tool.

The block diagram of the AC20 may be accessed through the onboard webserver or DSE Lite. DSE Lite is recommended.

The IP address of the AC20 is in the range 169.254.xx.xx by default. Therefore, the user's PC network adapter must be configured to this range as shown below (IPv4 is used for communication).

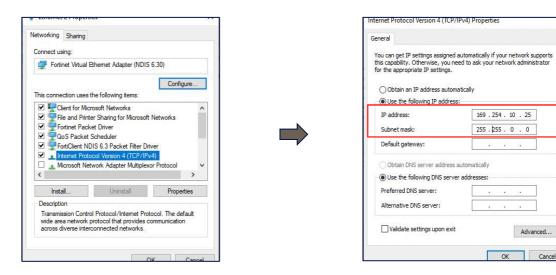

Alternatively, the IP address of the drive may be changed to suit the settings of the PC network adapter. The IP address of the drive can be configured using the DCT function, accessible from within DSE Lite by selecting Command -> Install AC15/AC20 Firmware.

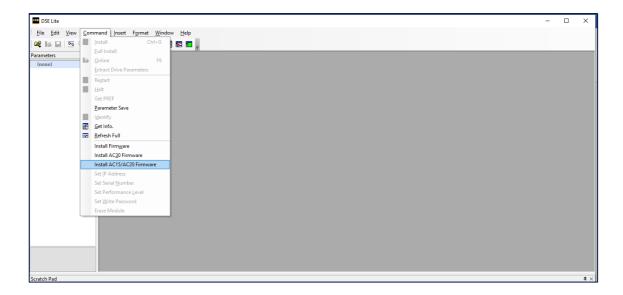

Once the network scan is completed, then the drive settings can be edited.

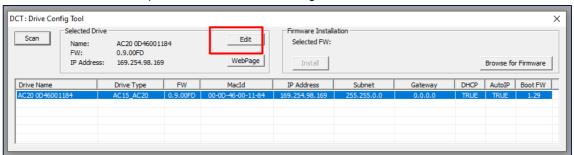

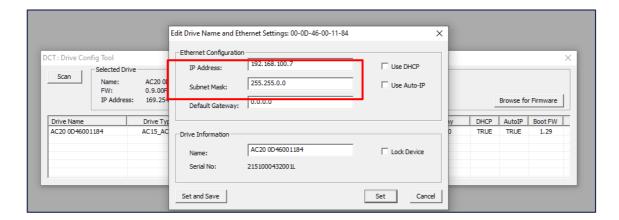

If the drive is not found by DSE lite, or a new drive is connected to the Ethernet port, a network scan must be performed again, as blow.

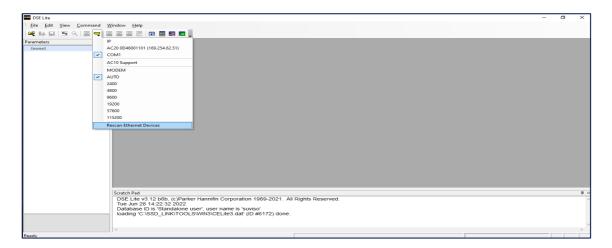

Once the network scan has been performed, any AC20 connected to the network will appear and DSE lite can connect to the drive.

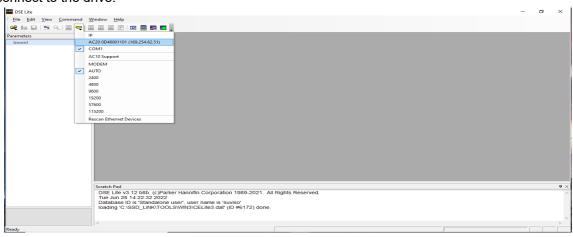

When connected to a drive, this is shown in the scratch pad.

www.parker.com

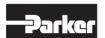

European Headquarters La Tuilière 6, 1163 Etoy, Switzerland Tel: +41 21 821 85 00

Your authorized distributor

© 2023 Parker Hannifin Corporation. All rights reserved.